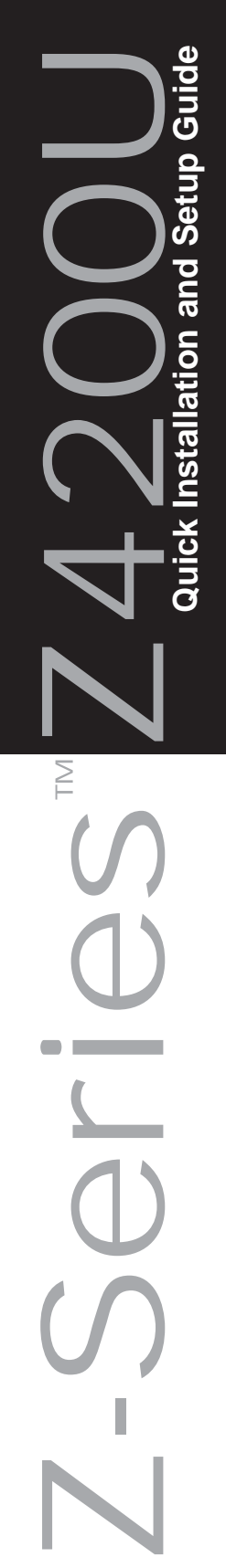

*<u>B</u> Raritan.* 

- 
- 
- . Press <Enter>. Highlight turns green.
- 
- . Press  $<$ S $>$  to save the new name
- computer.
- 

MPORTANT: Z-series installation requires that each computer be assigned a channel name as it is added to the Z4200U chain. Computer channels are alphabetically organized by assigned name (or the default name which is the Z-CIM's serial number), rather than in the order of their placement within the Z4200U chain. Installers that first connect all computers and then attempt to assign channel names will have difficulty locating the respective channel or each computer.

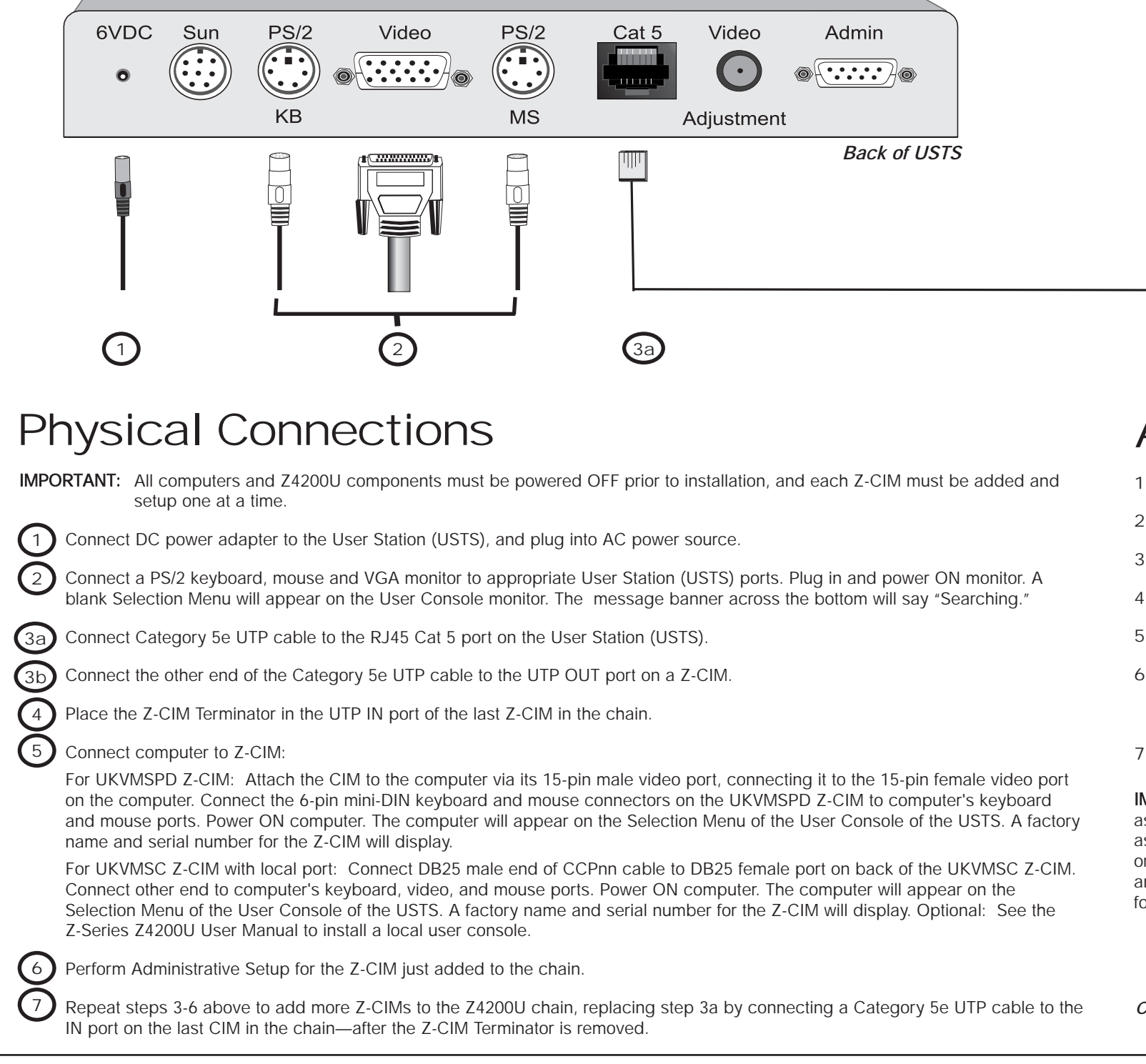

aptinon

<sup>1</sup>*.* At the Selection Menu (sorted by channel ID number), press <F3> to open the Edit Menu.

2. The Edit Menu will display. The computer just added will be highlighted in yellow.

4. Type a desired computer name and press <Enter>. Highlight will turn yellow.

6. Press <F2> to return to the Selection Menu. The Selection Menu will display with the new computer name highlighted in white. Press <Enter> to switch to this selected

. Normal computer access and operation indicates a successful connection.

*Z-CIM Terminator*

昌

目

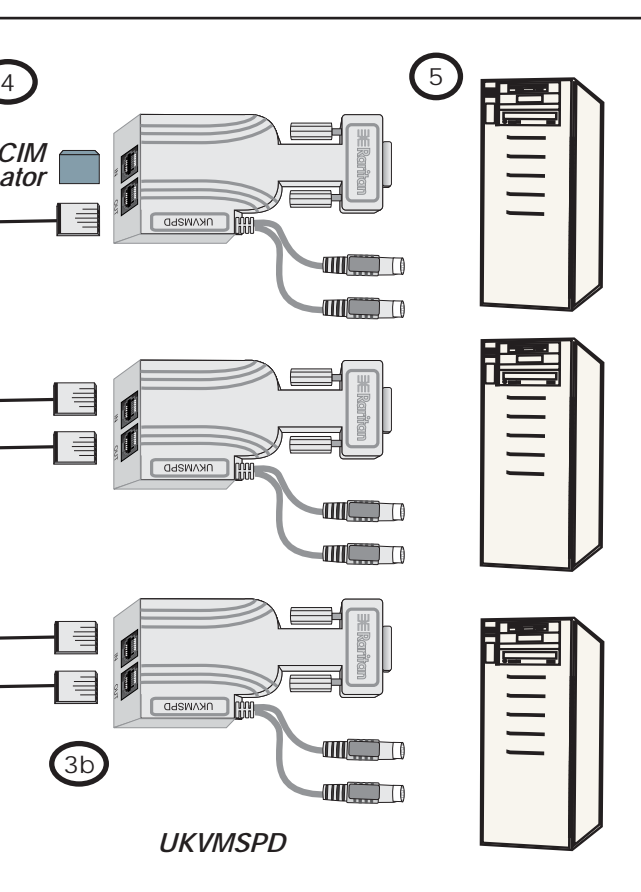

## **Administrative Setup**

*Consult the Z4200U User Manual for more information on operating the Z-Series Z4200U.*